#### Business Software für KMU

#### Mit dem Kalender arbeiten

Version 6.1 / 23.10.2018

Der Kalender ist in allen Programmversionen enthalten.

Es gibt eine ganze Reihe von Möglichkeiten mit dem Kalender zu arbeiten. Dieses Tutorial zeigt Ihnen, wie und wo Sie auf den Kalender zugreifen können. Ein separates Tutorial beschreibt, wie Sie einen Termin anlegen und bearbeiten können.

Über den Navigationschnellzugriff kommen Sie über den Button direkt in den Kalender

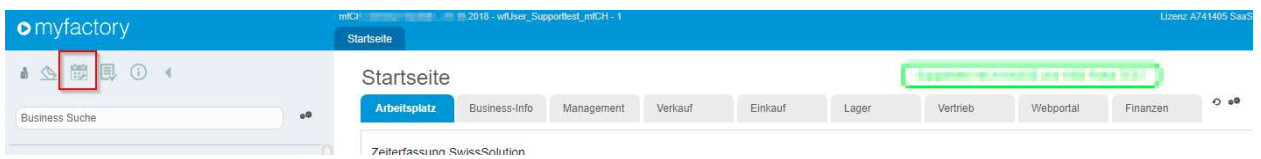

Alternativ gelangen Sie auch über den Menüpunkt Kalender direkt in die Anwendung

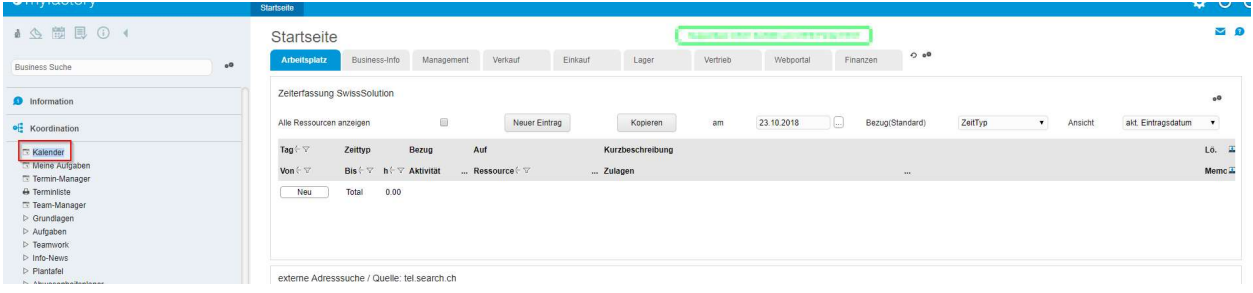

Koordination/Kalender

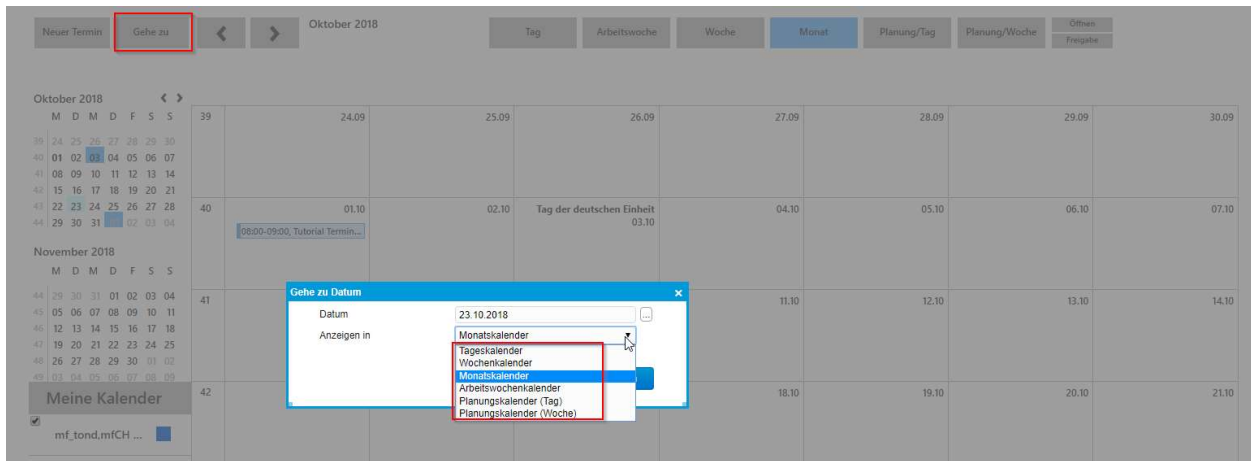

Über den Button Gehe zu können Sie die Ansicht ändern

#### Alternativ können Sie die Ansicht auch über die markieren Button abändern

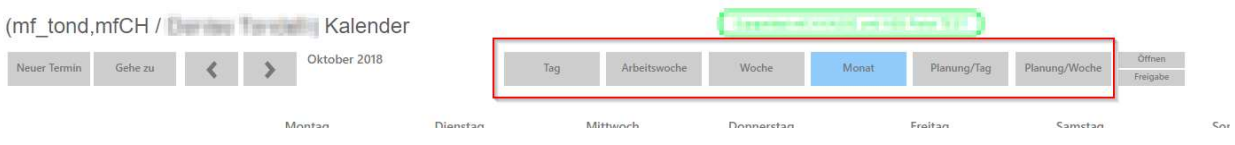

Eine weitere Möglichkeit, Ihren Kalender anzuzeigen besteht direkt über Ihren Arbeitsplatz Dazu müssen Sie jedoch erst den Bereich einblenden:

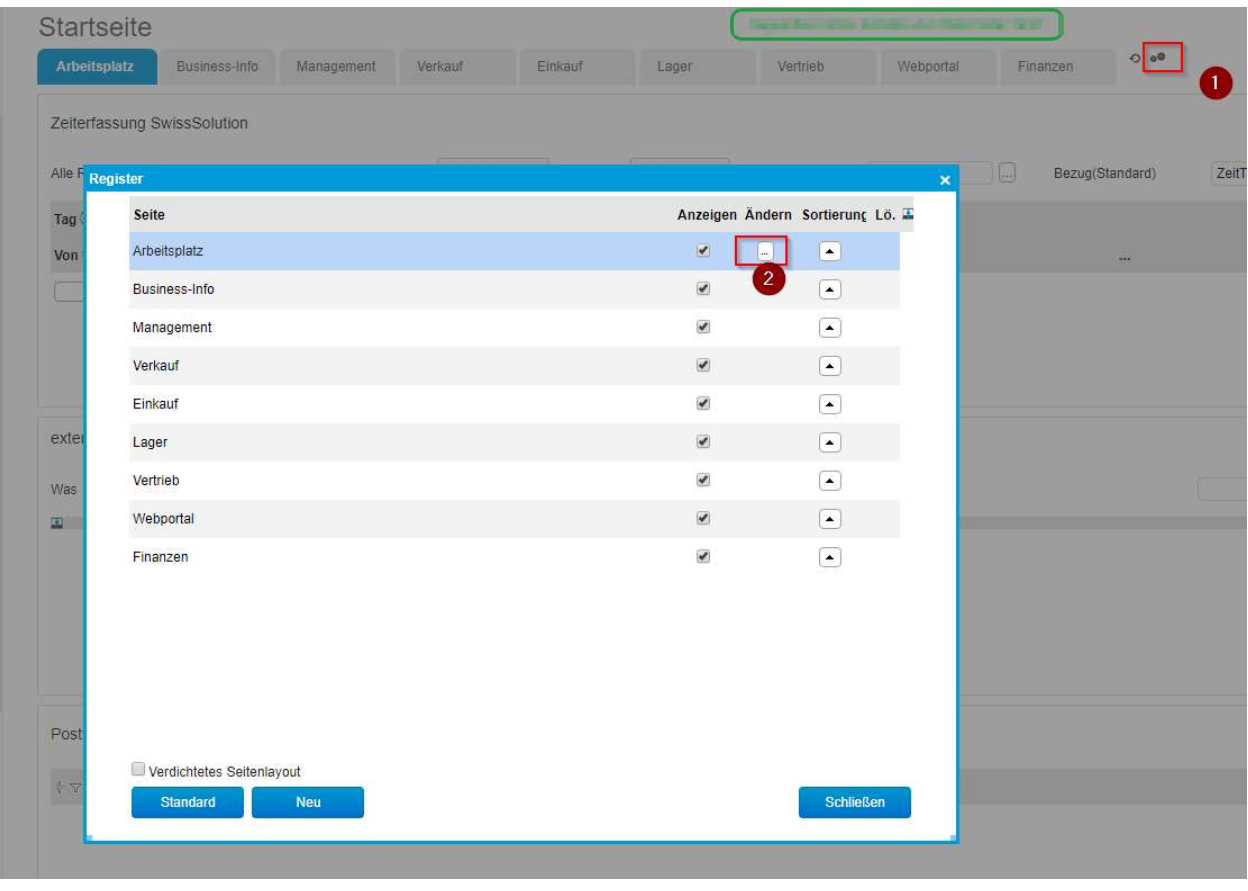

Der Dialog Layout Designer öffnet sich.

Ziehen Sie mit linker gedrückter Maustaste das Element Kalender Monat in ein der gewünschten Felder

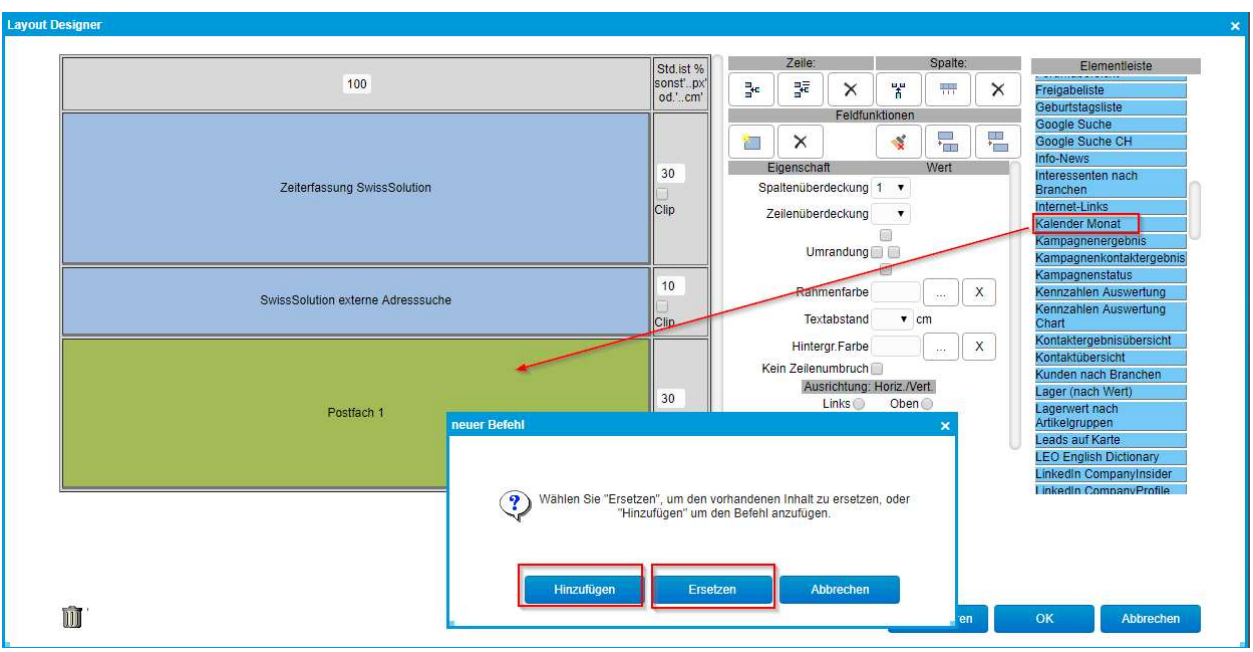

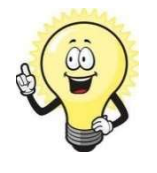

#### Hinweis

Hinzufügen = Bereich hat noch kein Element enthalten  $E$ rsetzen = das bereits bestehenden Element im Bereich wird durch Kalender Monat ersetzt

Alternativ können Sie sich auch die Termine oder Terminliste einblenden

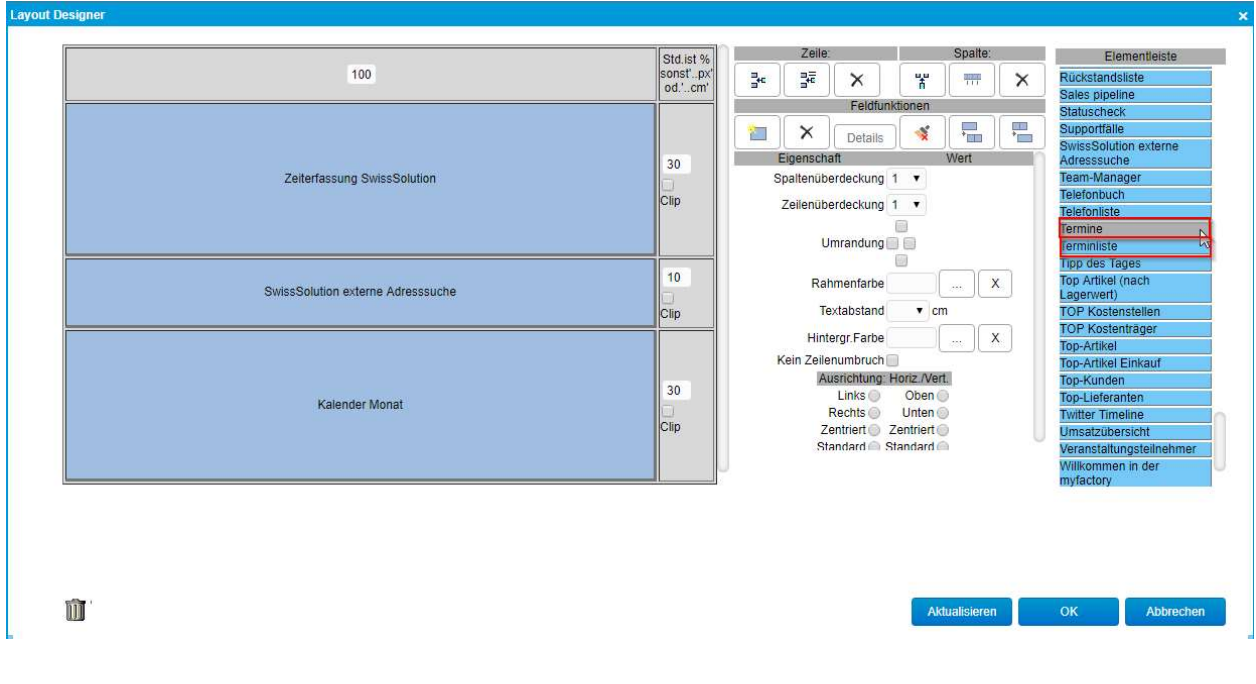

Wenn Sie das Element Terminliste auswählen, werden Ihnen in diesem Bereich alle heutigen Termine und die Termine der nächsten 7 Tage anzeigen.

Über den markierten Button gelangen Sie in die Einstellungen der Terminliste

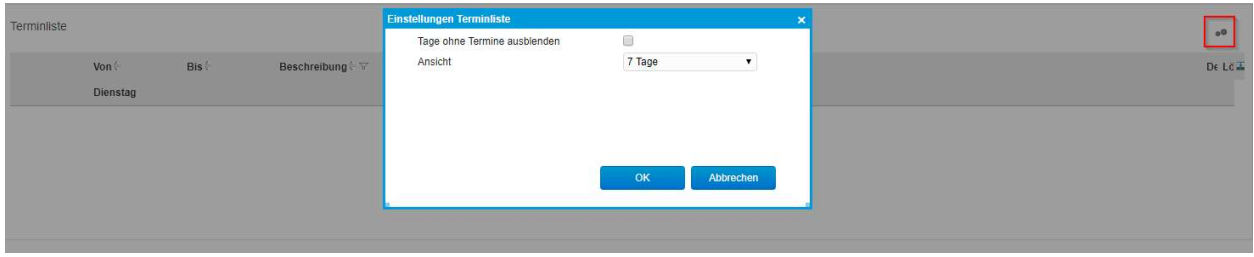

Die weitere Möglichkeit einen Termin anzulegen, existiert über die Stammdaten einer Adresse, auf dem Reiter "Ansprechpartner".

| Adressen                    |                                      |                                           |                  |               |             | patient and convenient area will become them. |                      |                          |              |                |              | <b>D</b>     |                                                                |                                    |   |
|-----------------------------|--------------------------------------|-------------------------------------------|------------------|---------------|-------------|-----------------------------------------------|----------------------|--------------------------|--------------|----------------|--------------|--------------|----------------------------------------------------------------|------------------------------------|---|
| Filter/Suche:               |                                      | Erweiterte Suche                          | Kennzeichen      |               |             |                                               |                      |                          |              | Ansicht:       | Adressnummer |              | $\bullet\quad \  \  \Box\quad \  \  \Box\quad \  \  \Box\quad$ | Einstellungen                      |   |
| $\mathbf{F} = \mathbf{F}_d$ |                                      |                                           |                  |               |             |                                               |                      |                          |              |                |              |              |                                                                |                                    |   |
|                             | Adressnummer < 7 Kurzbezeichnung < 7 |                                           |                  |               |             |                                               |                      |                          |              |                |              |              |                                                                | P                                  |   |
| AD00008                     | Andrew Hartmann                      |                                           |                  |               |             |                                               |                      |                          |              |                |              |              |                                                                |                                    |   |
| AD00010                     | Laufkunde Kasse                      |                                           |                  |               |             |                                               |                      |                          |              |                |              |              |                                                                | 0                                  |   |
| AD00011                     | Powerfood, Schaffhausen              |                                           |                  |               |             |                                               |                      |                          |              |                |              |              |                                                                |                                    |   |
| AD00012<br>0.400            | Datensätze 1 - 24 von 24             | myfactory Software Schweiz AG, St. Gallen |                  |               |             |                                               |                      |                          |              |                |              |              |                                                                | $H = 1$ and $H = 1$                |   |
| <b>■</b> Neu                | <b>la Kopieren</b>                   | X Löschen                                 | <b>Co</b> Daten  | <b>B</b> Info | R& Aktionen | Memotext                                      |                      |                          |              |                |              |              |                                                                |                                    |   |
| Übersicht                   | Kommunikation<br>Grundlagen          | Ansprechpartner                           | <b>Dokumente</b> | Kontakte      | Verlauf     | Klassifizierung<br>Kennzeichen                | Branchen             | Notizen/Stichworte       | Portal       | Adressnachweis | Historie     | Social       | Datenschutz                                                    |                                    |   |
|                             | Kurzbezeichnung +                    |                                           |                  |               |             |                                               | Gruppe $\div \nabla$ | Abteilung < <sub>V</sub> | Position +   | Telefon + V    |              | Mobil $\div$ |                                                                |                                    | Ŧ |
| Stark, Mirco                |                                      |                                           |                  |               |             |                                               |                      |                          | 0800 774 774 |                |              |              |                                                                | $\overline{\mathbf{x}}$<br>Taxania |   |

Stammdaten/Adressen/Ansprechpartner

Wenn Sie dort auf die kleine Kalender-Schaltfläche bei einem Ansprechpartner klicken, wird Ihnen zu dieser Person ein Termin erstellt.

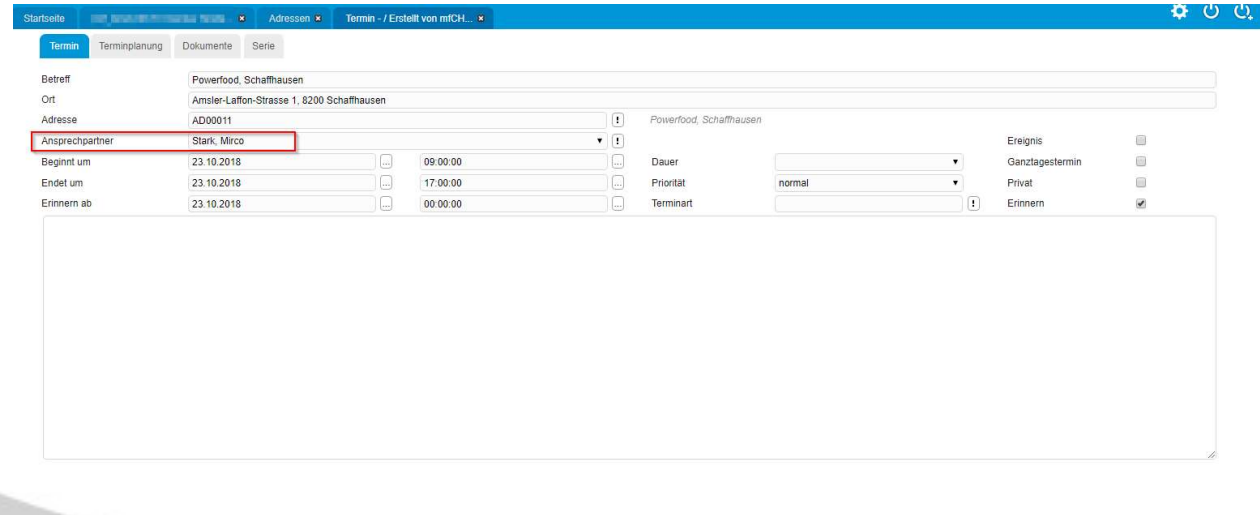